# **How to Access eBooks & Audiobooks with the OverDrive App**

# **STEP 1: Get the OverDrive App and Install It on Your Device**

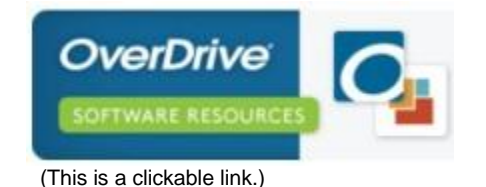

The OverDrive app is available for iPhone, iPad, Android, Chromebook, Windows Phone, Windows 8, Kindle Fire HD, and NOOK® HD/HD+.

Under "Software Downloads," click on the "OverDrive for Audiobooks" button:

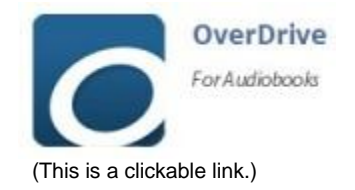

Next, scroll down the page, and get the free app from your device store. (If necessary, enter "OverDrive" in your app store's search box to find it quickly.)

Depending on your app store, tap **Install** OR **Free** OR **Get the App** …

Then, install the app to TLN's **Download Destination** from your device's store.

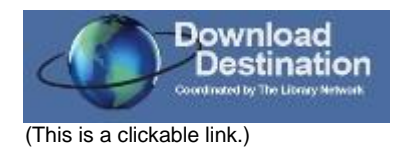

**Download Destination** is a shared collection of digital titles made available through The Library Network. The collection contains thousands of titles that you may select from to read or listen to on your tablet or smartphone – or you can enjoy the titles you select through your browser.\*

# **STEP 2: Set up an OverDrive Account**

Open the OverDrive app and set up an OverDrive account:

Just tap "Sign Up" and then use your Facebook Account or your Email Address to establish your account (this account is NOT the same as your Riverview Public Library card and PIN).

OverDrive will send you an e-mail asking you to verify your OverDrive account.

Once you have verified your account, you will receive a second e-mail from OverDrive to welcome you to the OverDrive app and give you the option of selecting your favorite genres and libraries.

## **STEP 3: Establish the Riverview Public Library, Riverview, MI as Your Library**

Open the OverDrive app.

Tap the  $\overline{\bullet}$  icon to access the app menu.

Tap **ADD** to select a Library.

Enter the word "Riverview" into the search line. (Zip Code 48193 does not work)

Select "Riverview Public Library, Riverview, MI United States" from the list.

When the library's name and address appear in the list under Libraries, tap the star next to

Download Destination to select it.

## **STEP 4:** Open the OverDrive App and Sign-In

Open the OverDrive app, tap the **interpret is con**, and select Download Destination under "Libraries." **Sign-in** using your Riverview Library Card Number and PIN.

### **STEP 5: Find a Title You Want and Check It Out**

Use the catalog to search for eBooks and audiobooks. (Note Available Formats shown below the title summary.)

When you find a title you want:

Tap Borrow to check the item out:

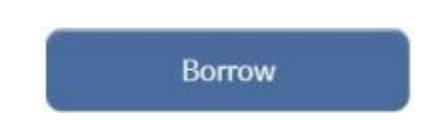

Tap Place a Hold to be notified by email when it is available:

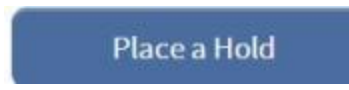

Tap Read to read an ebook online through your web browser:\*

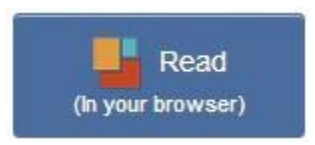

Tap Download to place the title on your device (the only option for MP3 audiobooks):

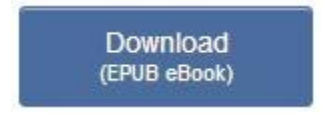

\*You can read eBooks online through your web browser. After checking a book out to your bookshelf, tap the READ button to start reading.

### **OVERDRIVE HELP**

If you have problems, OverDrive offers lots of solutions. Go to OverDrive Help:

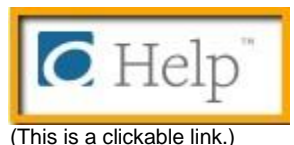

If you have further questions or need more help:

- Call The Riverview Public Library at 734-283-1250 or
- Stop by the Circulation Desk

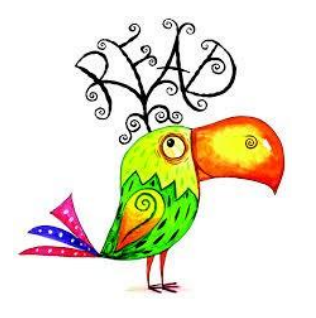

**T**ablet or **S**martphone **+ I**nternet **C**onnection **+ L**ibrary **C**ard

**= R**eading **& L**istening **P**leasure **& C**onvenience for **A**ll **A**ges!

**Author:** Rita M. Vick **Date:** 10/20/2015